## ONLINE REGISTRATION HELP GUIDE

Online Registration is available for families who currently have students enrolled in Central DeWitt Community School District.

You must first have a Parent Portal account. If you do not have a portal account you can contact: Sarah Johnston at sarah.johnston@cd-csd.org or at 563-659-4711.

Once you have a Parent Portal account, simply log into your account and the link to register online will be in your message Inbox.

Important Things to Know before you get started:

- The registration process can take 20 minutes based upon your family size and number of nonhousehold emergency contacts you enter for each student.
- Existing families will have most of the information already completed but you must still review and save/continue each tab to proceed.
- Required fields display with a red asterisk  $(*)$ . All asterisked fields must be completed under each tab to proceed to the next.
- Once you have completed each tab, the tabs will be shown in green and the final screen there will be a Submit icon you must click to complete the registration. Then proceed to Payments in your parent portal to pay fees.
- Examples of the various tabs/screens follow in these instructions.

After you confirm/edit information, use the Next button until you only have the option for Previous or Save/Continue. Do not click Save/Continue if you have a Next button available.

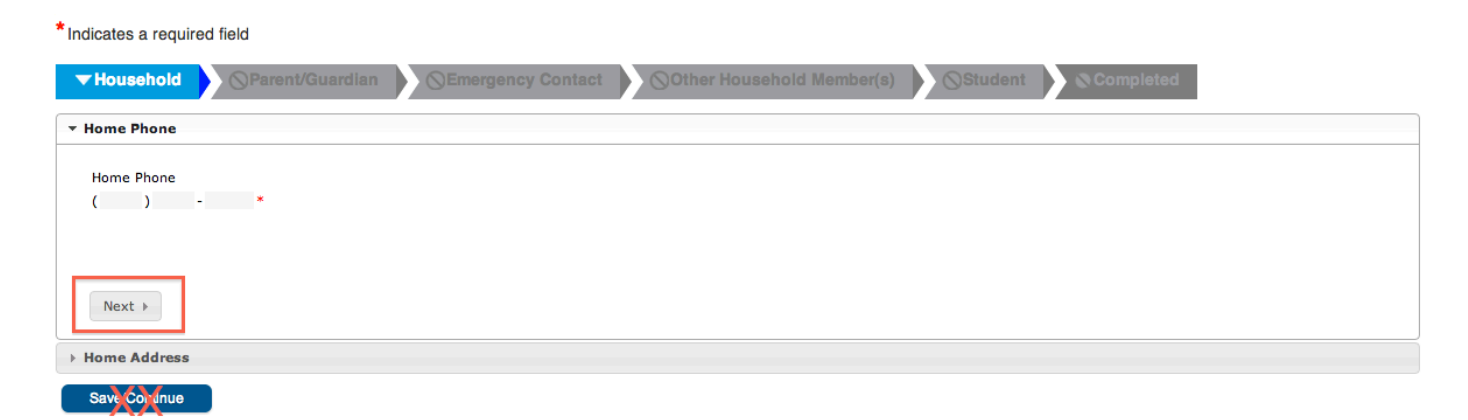

The Household tab is the first section you will need to complete. Simply enter your Home Phone and your Home Address. Your Home Phone can be a cell phone, use the phone number you want to be contacted at whenever needed. Once you have completed a section, the tab will turn green to show it is complete. See below. 

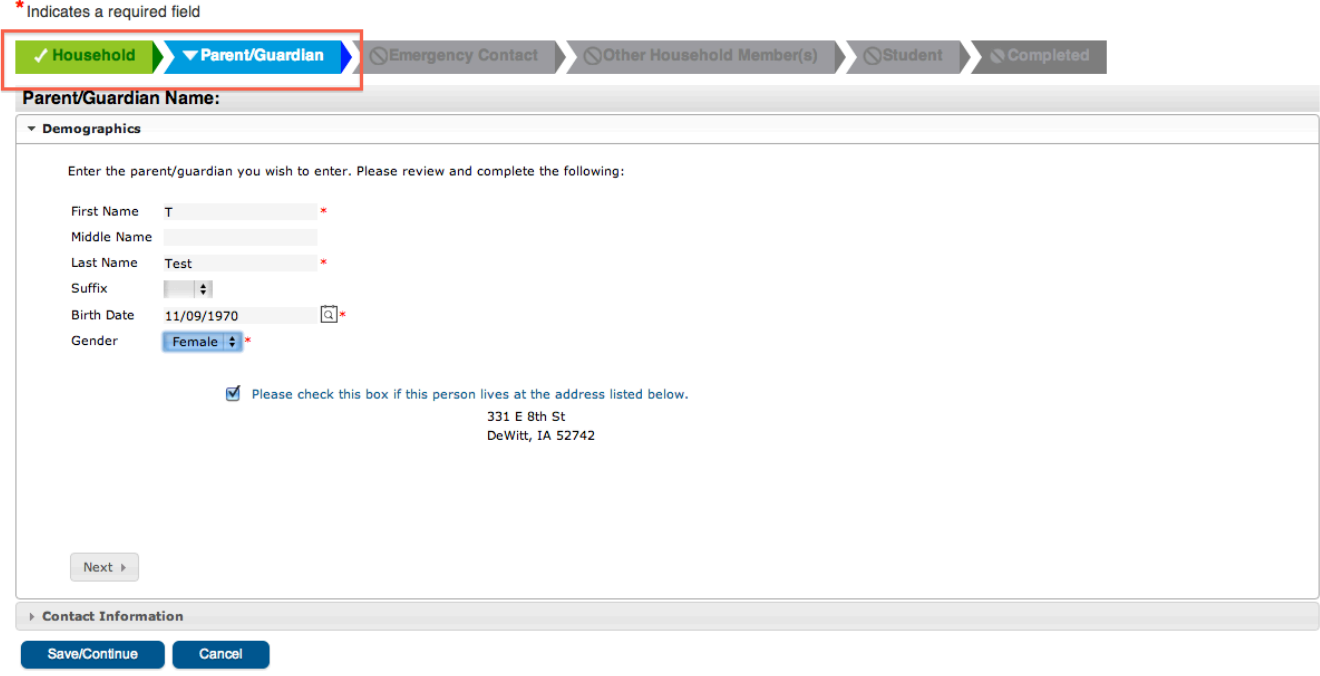

The next section to complete is the Parent/Guardian tab. The first screen under the Parent/Guardian tab is Demographics; you will need to enter the First Name, Last Name, Birth Date and Gender of the parent completing the registration. The Parent Birth Date is required because it helps the software differentiate between parents with the same first and last name. Click on Next to go to the second screen under this tab called Contact Information, which asks for phone numbers - an email address is required at this screen.

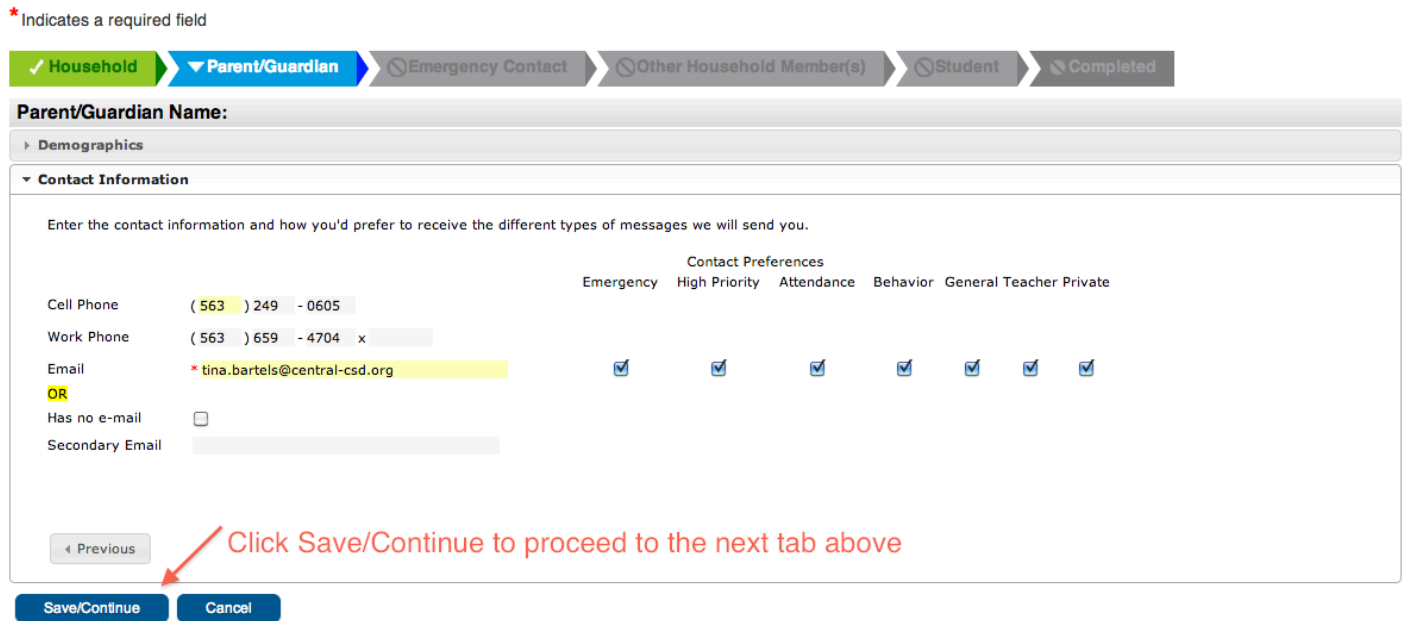

Once you have completed the Parent/Guardian section, the tab will change to green.

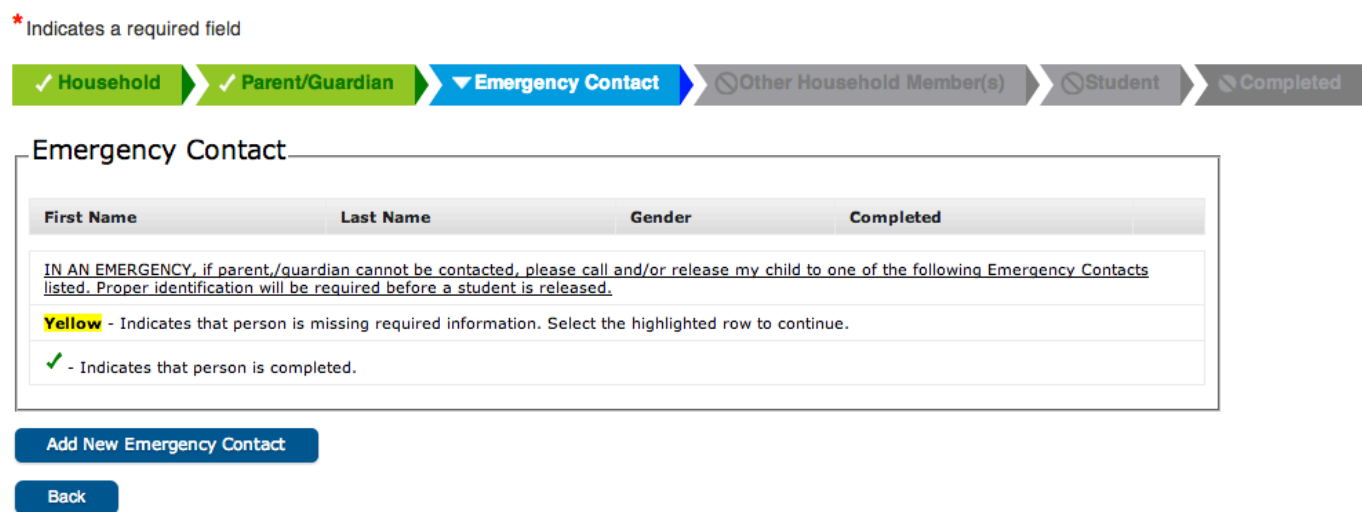

The next section to complete is Emergency Contact. DO NOT enter parent/guardian information here. This section is for an individual you want called if you cannot be reached. In this section you will need the first name, last name, gender, at least one phone number and address of the emergency contact. You can add more than one emergency contact. Once you have completed the Emergency Contact section, the tab will change to green.

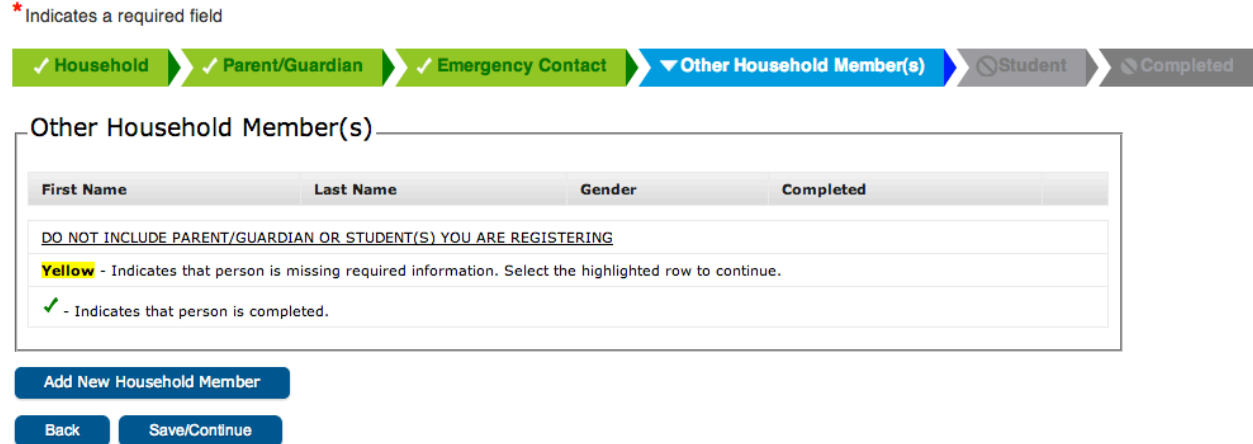

The next section to complete is Other Household Member(s). This section is for individuals that live in your household that are not the parent/guardian and are not the student. This could be a grandparent, aunt, uncle, friend, etc. This is NOT a mandatory screen, so you can click on Save/Continue and proceed to the Student tab. \* Indicates a required field

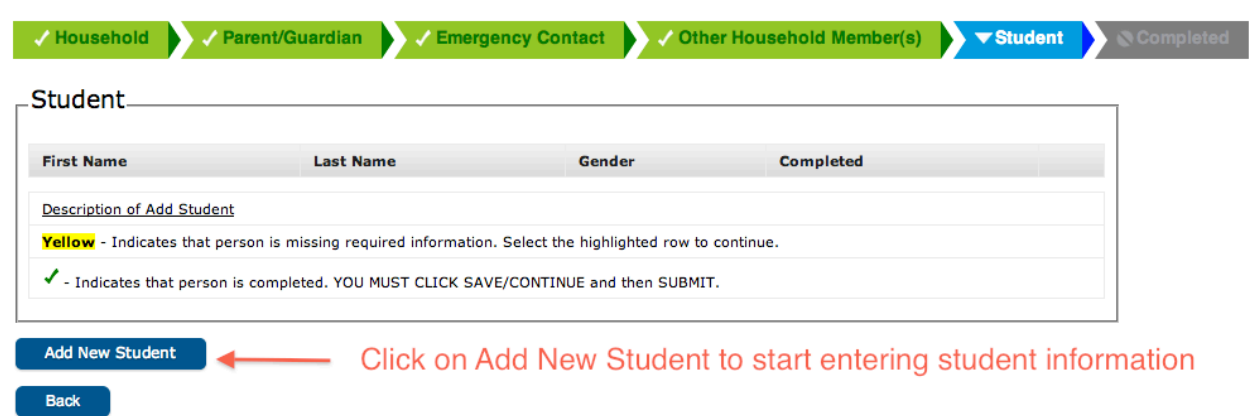

The Student section is where the majority of information will be entered. Remember to Click on Next whenever it is shown to continue through each area under the Student section. Please note that several questions in this section we are required to gather for state and/or federal reporting.

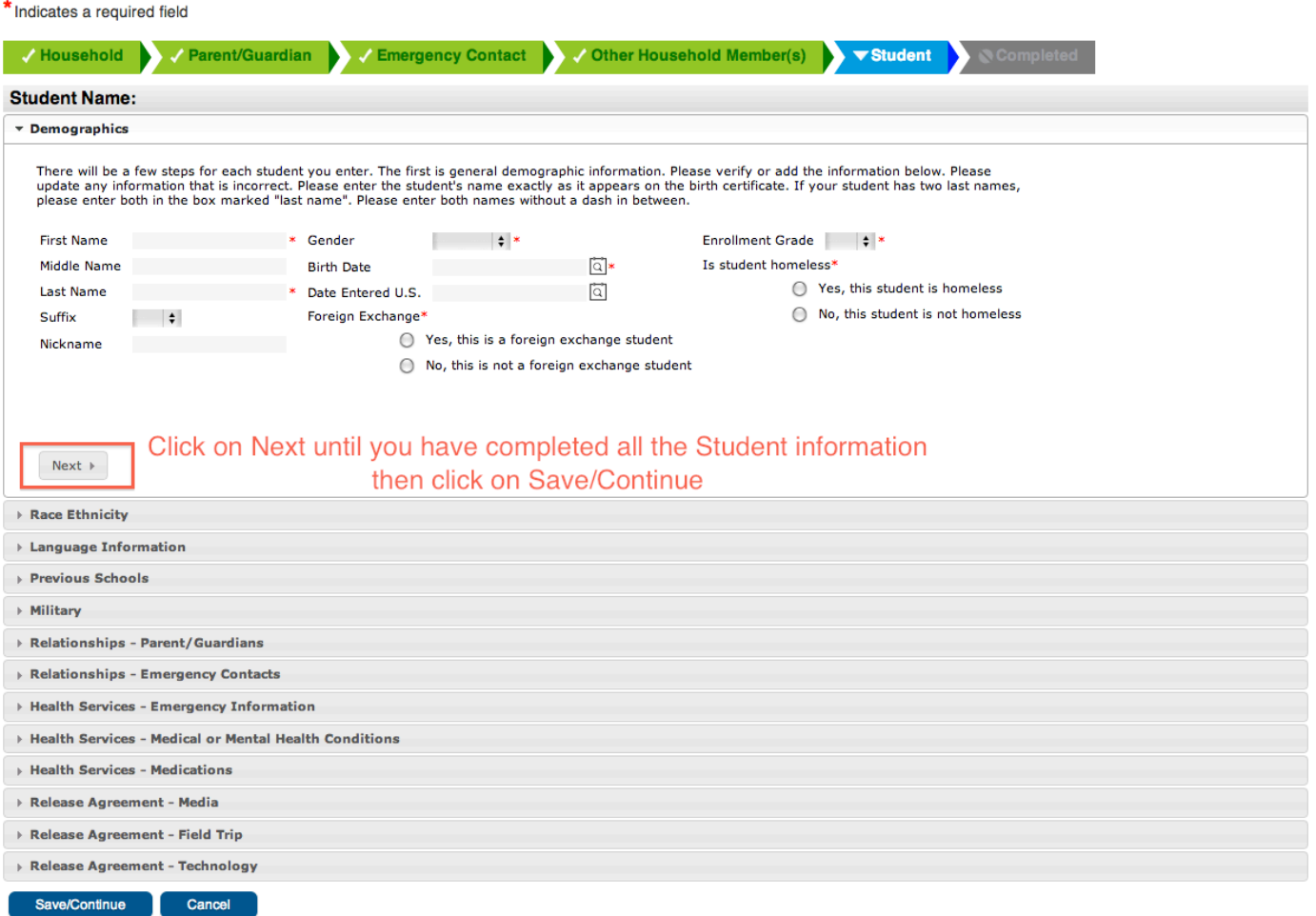

When you have completed the Release Agreement-Technology click on Save/Continue. You will then be able to Add Another Student.

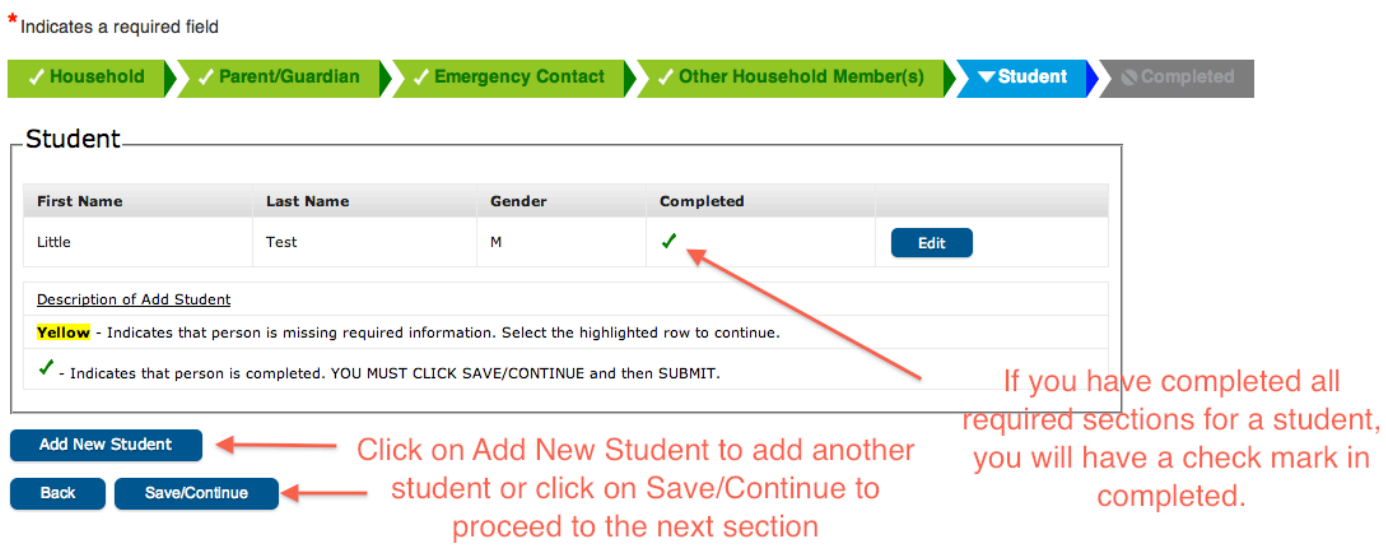

If you have no other students to add, click on Save/Continue. The Student tab will then be green and you will see this screen. You must click on Submit to have a completed registration. The final step is to pay student fees. Required and optional fees to be paid can be found under payments in your Parent Portal.

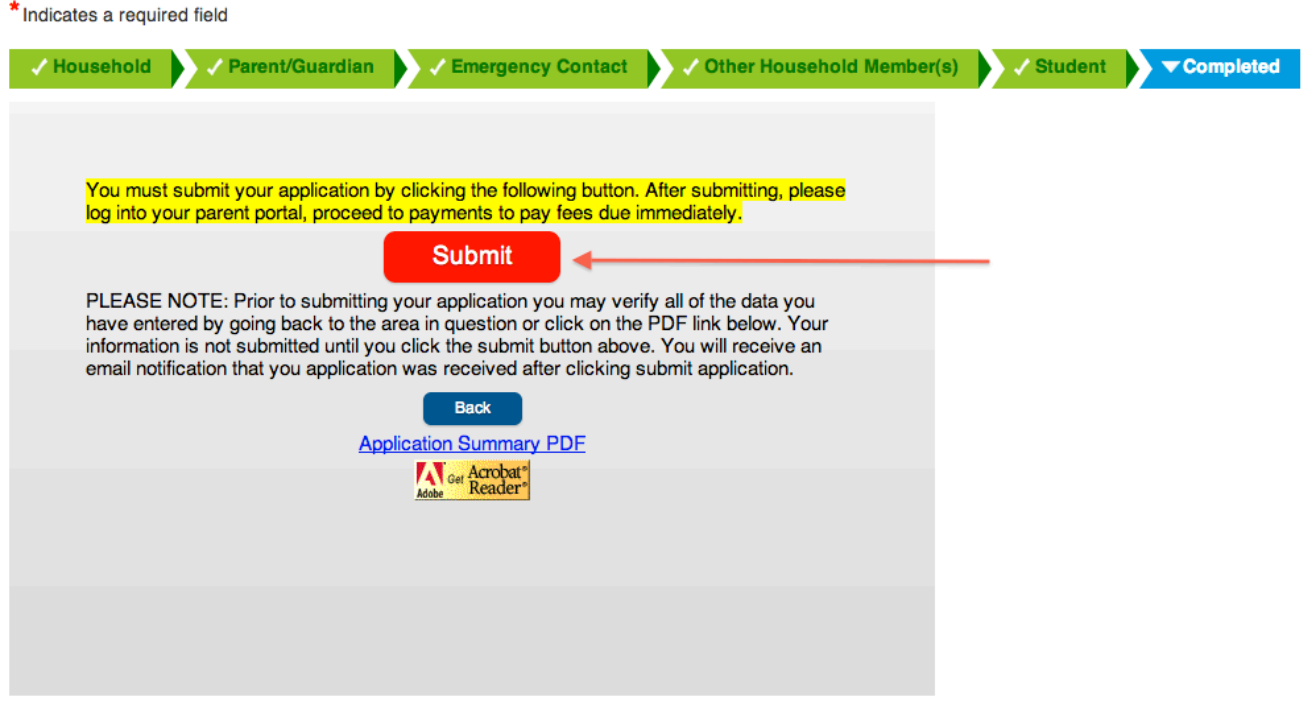